# NicollaboR5 操作マニュアル

# 社員名簿

### 社員名簿について

社内の誰もが簡単に社員情報を閲覧・編集することができる、社員情報を一元管理できる機能です。社員の顔写真の 表示、項目ごとに公開・編集など細かく設定することが可能です。

#### □ [社員名簿を閲覧する](#page-1-0)

- [社員名簿のオプション設定](#page-4-0)
- [社員名簿を閲覧する](#page-1-0)
- [社員名簿を編集する](#page-3-0)
- [社員名簿のオプション設定](#page-4-0)

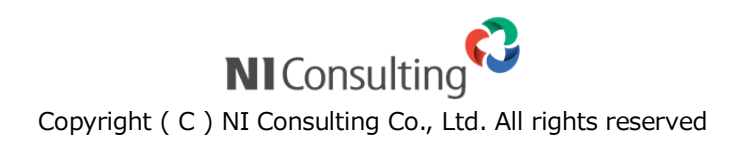

# <span id="page-1-0"></span>社員名簿を閲覧する

社員名簿を閲覧します。

目次

- 四 [社員名簿を閲覧する](#page-1-1)
- [社員名簿の一覧画面](#page-2-0)

<span id="page-1-1"></span>社員名簿を閲覧する

社員名簿を閲覧します。

1. メニューより、<mark>8日</mark> 社員名簿アイコンをクリックします。

「社員名簿(一覧)」画面が表示されます。

詳細 [社員名簿の一覧画面](#page-2-0)

- 2. 閲覧する社員の所属グループを選択します。
- 3. 閲覧する社員を選択します。

### ← 補足

以下の項目は、システム設定画面より設定されています。システム管理者へご確認ください。

- 社員名簿の項目
- 2 社員区分

#### <span id="page-2-0"></span>社員名簿の一覧画面

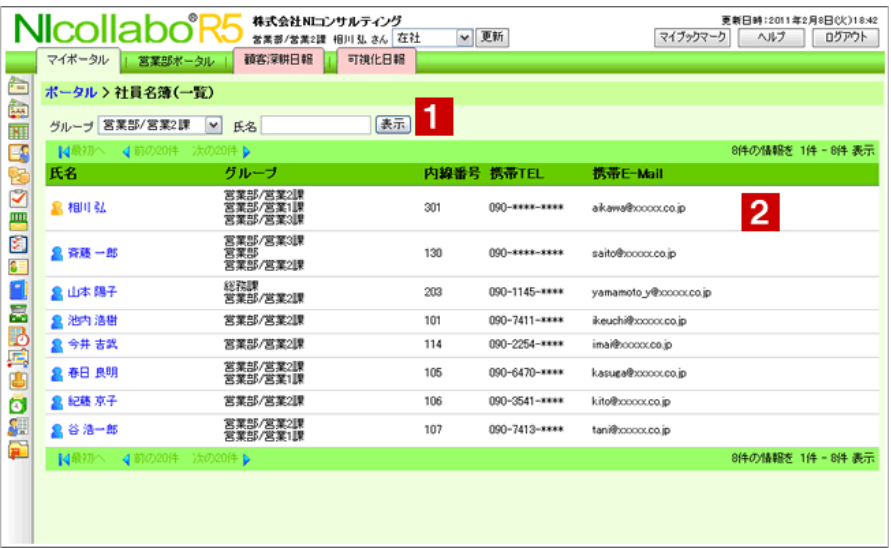

### ● 補足

一画面に表示する社員数を設定することができます。詳細は、[「社員名簿のオプション設定」](#page-4-0)を 参照してください。

### $\blacksquare$ グループ/氏名

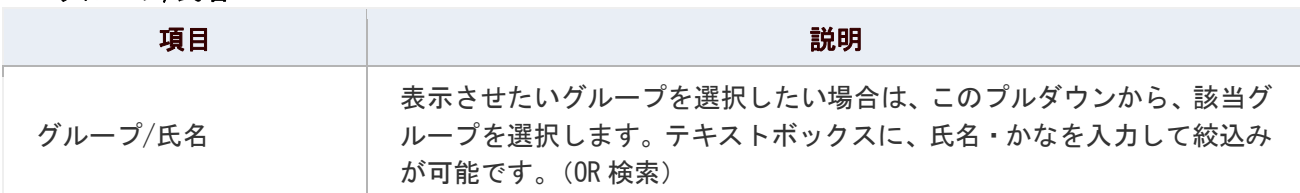

# 社員名簿一覧

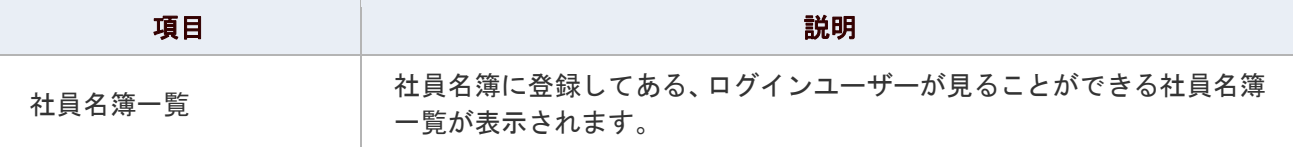

### ● 補足

以下の項目は、システム設定画面より設定されています。システム管理者へご確認ください。

#### ■ 社員名簿一覧に表示する項目

### ← 補足

■ 社員名簿一覧に表示される社員件数を設定することができます。

詳細:[共通設定](http://www.nicollabo.jp/user/manual/shainlist/04.html#01)

# <span id="page-3-0"></span>社員名簿を編集する

社員名簿の登録内容を編集します。

#### ← 補足

- 社員名簿の編集について システム設定の設定内容によって更新できない項目がある場合があります。システム設定の 設定内容によっては、項目自体の編集が不可能であったり、本人の情報以外は編集できない 場合もあります。
- 1. メニューより、 <mark>• 自</mark>社員名簿アイコンをクリックします。

「社員名簿(一覧)」画面が表示されます。

- 2. 編集する社員の所属グループを選択します。
- 3. 編集する社員を選択し、「■編集する」をクリックします。 編集画面が表示されます。
- 4. 内容を変更し、最後に「BD更新する」をクリックします。

#### ← 補足

■ 「社員コード」、「氏名」、「よみがな」、「グループ」、「役職」、「E-Mail」は、社員名簿から 変更できません。

■ 写真画像について 社員の写真を<sup>削除</sup>ボタンや<sup>参照…</sup>ボタンから必要に応じて変更します。 推奨画像サイズ割合:「幅 4×高さ 3」の割合 推奨画像サイズ:「幅 160 ピクセル×高さ 120 ピクセル」 『GIF, JPEG』以外のファイルを選択することはできません。削除する場合は、対象ファイルを 選択して、更新してください。 ■ 社員名簿のメンテナンスボタンについて 社員名簿の登録内容をシステム設定の設定内容に関わらず(本人のみ編集、編集不可、

公開しない)更新することができます。システム設定で、メンテナンス権限を与えられたユーザー のみメンテナンスができます。

# <span id="page-4-0"></span>社員名簿のオプション設定

NI コラボでは、より快適にお使いいただくため、社員個人ごとの設定(オプション設定)を行うことができます。

#### 目次

#### [共通設定](#page-4-1)

#### <span id="page-4-1"></span>共通設定

社員名簿の一画面に表示する社員数について設定することができます。

1. メニューより、 <mark>8章</mark>社員名簿アイコンをクリックします。

「社員名簿(一覧)」画面が表示されます。

- 2. 画面右下の「共通設定」を選択します。 「社員名簿>共通設定」画面が表示されます。
- 3. 必要項目を選択します。
- 4. 最後に、「■保存する」ボタンをクリックします。

#### 設定項目一覧

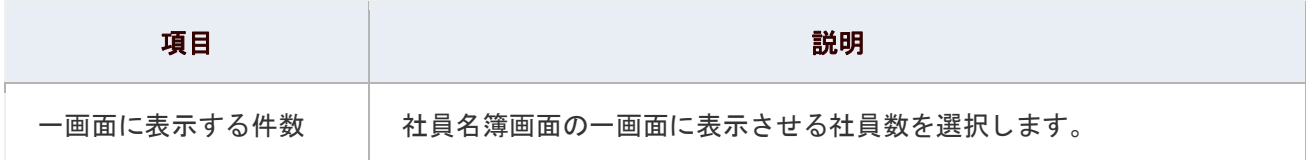

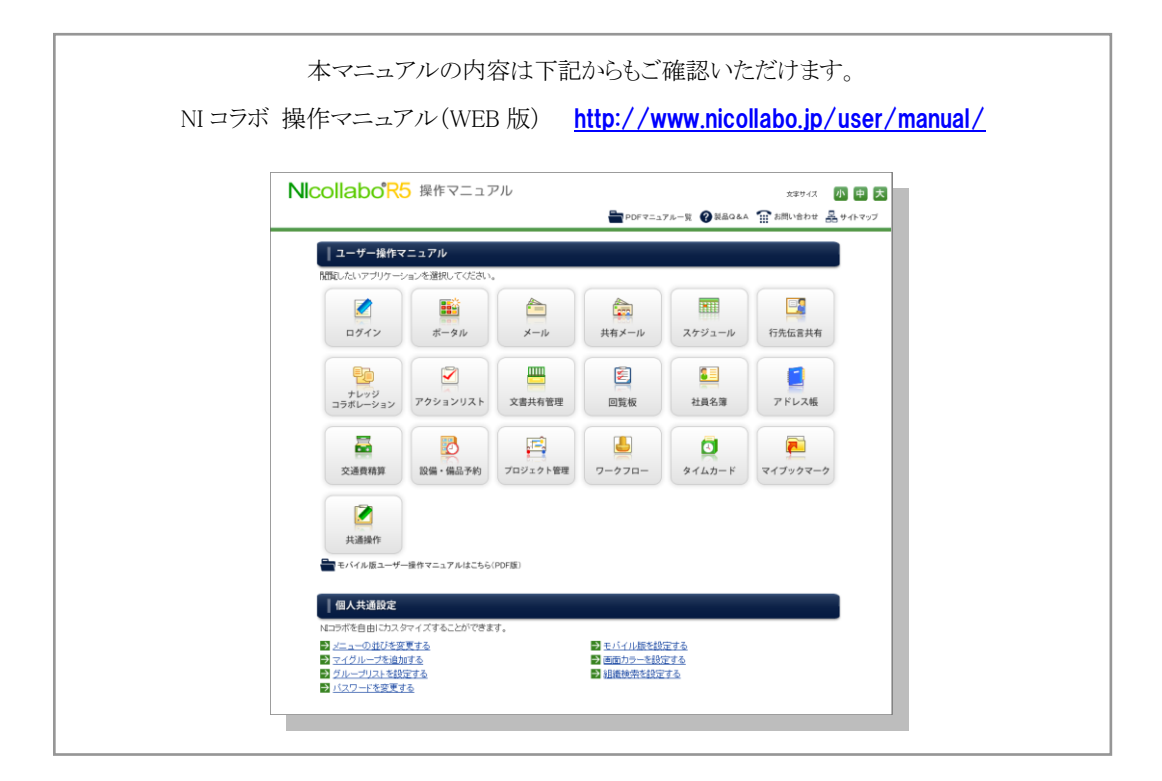

○ 商標

本説明書に登場する会社名、製品名は各社の登録商標、商標です。

○ 免責

本説明書に掲載されている手順による操作の結果、ハード機器に万一障害などが発生しても、弊社では一切の責任を負いま せんのであらかじめご了承ください。

○ 発行

2012 年 6 月 25 日 第 2 版

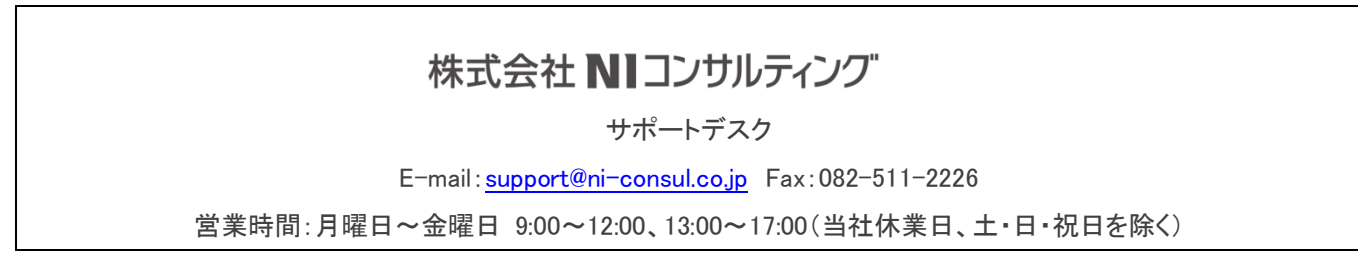